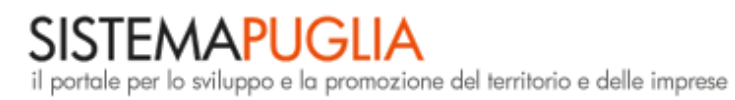

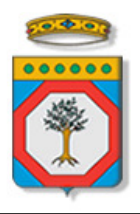

Regione Puglia

#### **Autorità di Gestione P.O. FESR 2007-2013**

# **Bando Consorzi Fidi**

*Iter Procedurale* 

Agosto 2012

## **INDICE**

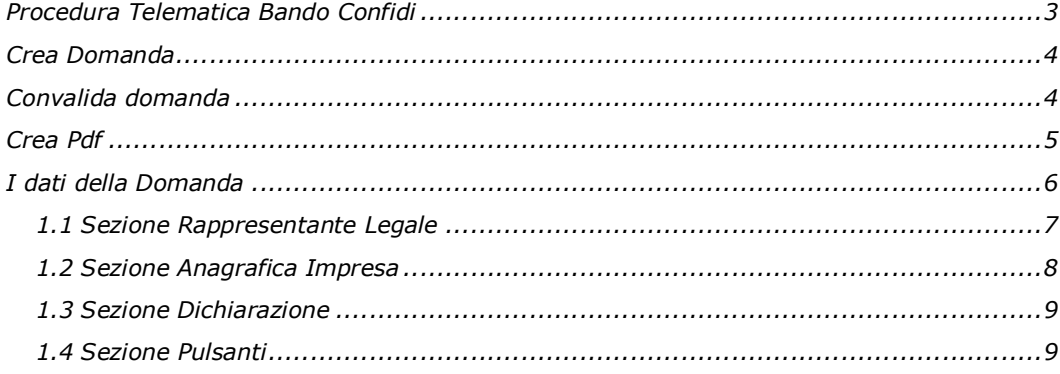

#### **Procedura Telematica Bando Confidi**

La procedura telematica consente il caricamento dei dati Confidi necessari per la creazione del modulo di domanda di partecipazione al bando già compilato, secondo le specifiche riportate nel bando.

L'operazione di creazione della domanda può essere effettuata in più sessioni di lavoro. Dopo aver completato la prima sessione, il sistema crea la istanza della domanda ed assegna un codice domanda che può essere utilizzato in qualsiasi momento per modificare o integrare i dati della domanda stessa.

Il codice domanda è generato in automatico dal sistema ed inviato via e-mail all'indirizzo di posta elettronica associato all'utenza di portale. Tale codice insieme al codice fiscale del Confidi può essere utilizzato come chiave di accesso alla procedura, per le modifiche successive di una domanda già generata.

Nel caso la richiesta di contributi sia inoltrata da più confidi in fase di fusione, il sistema consente l'inserimento da parte dello stesso operatore delle sezioni relative ad ogni confidi che partecipa al

progetto di fusione.

La Procedura Telematica è disponibile nella pagina **Consorzi Fidi** del portale **Sistema Puglia** (link attivo nella sezione **Bandi Attivi** della colonna sinistra della Home ) e sarà attiva a partire dalle **ore 13.00 del 21 settembre 2012**

Nella stessa pagina sono disponibili i servizi:

- **- Supporto Tecnico** per avere assistenza sull'utilizzo della procedura telematica, la risposta sarà inviata dal Centro Servizi via e-mail prima possibile.
- **- Richiedi Info** per le richieste di chiarimento circa il procedimento, la risposta sarà inviata dai referenti della Regione Puglia via e-mail prima possibile.

Per avere supporto tecnico sulla procedura telematica è possibile contattare utilizzare il servizio **Supporto Tecnico** la risposta vi sarà inviata via e-mail prima possibile.

Alla fine del processo di inserimento dei dati è possibile effettuare l'operazione di creazione del documento pdf che deve essere stampato, firmato e spedito alla Regione Puglia.

#### **Crea Domanda**

Per l'accesso alla procedura telematica di creazione della domanda seguire il link **Crea Domanda**.

Il sistema presenta una serie di opzioni:

- **- [A] Nuova Domanda** consente la creazione di una nuova domanda presenta all'utente la maschera per il caricamento dei dati della domanda.
- **- [B] - Carica Dati accreditamento** consente ai Confidi già accreditati su Sistema Puglia diriportare automaticamente i dati già registrati nel sistema utilizzando le stesse credenziali (codice fiscale e codice scheda) utilizzate per l'accreditamento. Il sistema presenta all'utente la maschera per il caricamento dei dati della domanda in cui sono già pre-impostati i dati che il confidi ha fornito in fase di accreditamento. I dati possono essere modificati.

Nel caso in cui venga eseguita più volte questa operazione, il sistema avvisa l'utente che può decidere se ripetere l'operazione di "Caricamento dati da Accreditamento" – nel caso in cui siano state fatte delle modiche ai propri dati successivamente alla data di creazione della domanda – oppure, riprendere la domanda precedentemente creata.

**- [C] - Cerca Domanda** consente di richiamare la domanda per le modifiche successive. Il sistema presenta la maschera della domanda con tutti i dati precedentemente registrati.

### **Convalida domanda**

La procedura di convalida, attivabile dal tasto [Convalida Domanda] presente sulla maschera della

domanda, effettua il controllo dei dati inseriti.

### **Crea Pdf**

La procedura di generazione del documento pdf relativo alla domanda è attivabile dal tasto *[Genera pdf]* presente sulla maschera della domanda. La procedura può essere eseguita più volte.

Se viene eseguita prima di effettuare l'operazione di Convalida della domanda, il documento generato conterrà come sfondo la dicitura [bozza] che non verrà stampata se l'operazione di generazione è effettuato dopo quella di convalida.

Se per una domanda sono interessati più Confidi in corso di fusione, il documento pdf conterrà tante sezioni per quanti sono i Confidi coinvolti.

Per vedere il documento generato è necessario attivare la modalità visualizzazione della domanda – mediante il link *( vedi la scheda )* visibile nella parte di intestazione della domanda – e nel pannello presentato cliccare sulla scheda in alto a destra *[Convalida]* e quindi sul pulsante *[Visualizza Bozza Domanda]*.

**Importante:** il documento generato dal sistema resterà in stato bozza sino a che non saranno convalidate tutte le sezioni dei Confidi coinvolti. A quel punto, sarà possibile cliccare sul pulsante *[Termina Pratica]* e successivamente utilizzare il pulsante "Visualizza Domanda" per estrarre il pdf definitivo.

### **I dati della Domanda**

La procedura di creazione della domanda si compone di un'unica sezione, che può essere eventualmente ripetuta nel caso in cui la domanda sia presentata da più confidi in fusione.

I dati richiesti sono:

- **Sezione Anagrafica** dati del Confidi
- **Sezione Legale Rappresentante** dati del legale rappresentante
- **Sezione Dichiarazione** dati della domanda

Una volta completata la compilazione, il sistema consente di reiterare la compilazione della scheda

anagrafica nel caso in cui si tratti di domanda effettuata da più Confidi in corso di fusione.

L'operazione può essere effettuata mediante il tasto [Aggiungi altro Confidi] presente sulla prima maschera di caricamento della domanda.

In qualsiasi momento è possibile passare dalla modalità "visualizzazione" alla modalità "modifica" dei dati mediante i tasti:

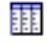

 $\frac{1}{10}$  per passare alla modalità visualizzazione

 $\mathbb{F}^2$  per passare alla modalità modifica

Di seguito è riportata una descrizione delle sezioni e delle operazioni che possono essere effettuate.

#### **1.1 Sezione Rappresentante Legale**

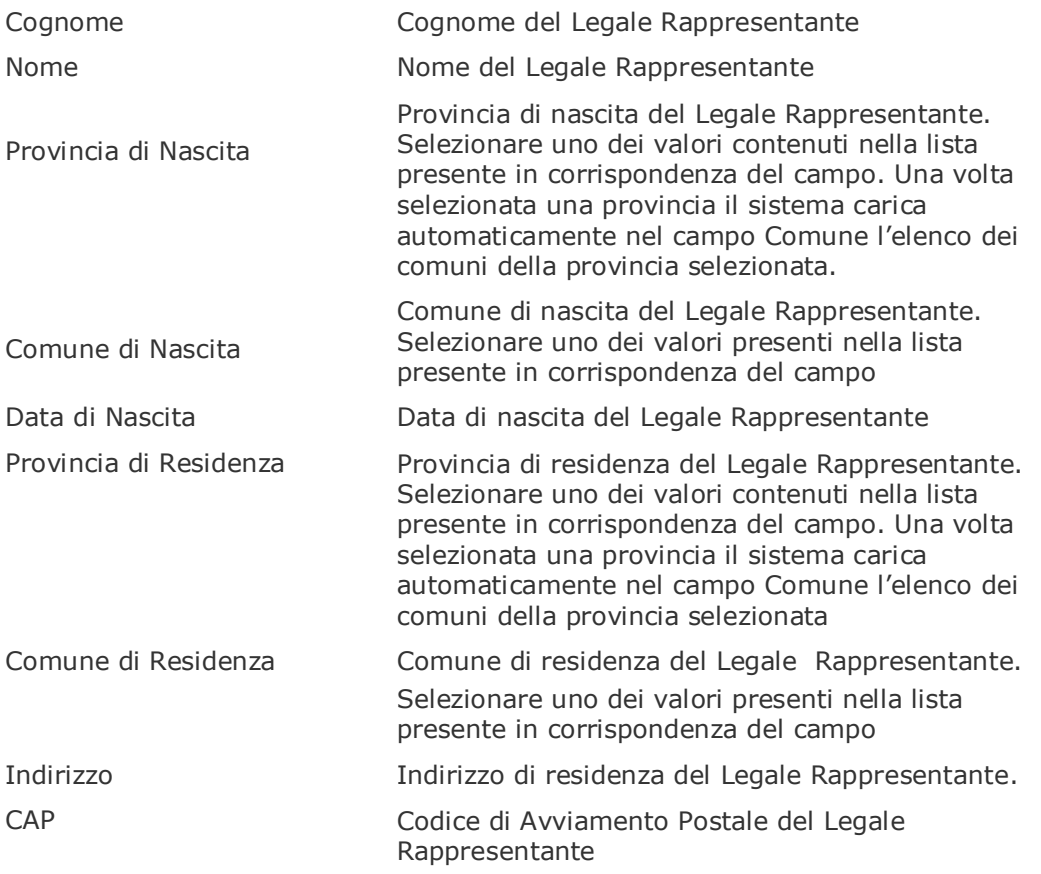

#### **1.2 Sezione Anagrafica Impresa**

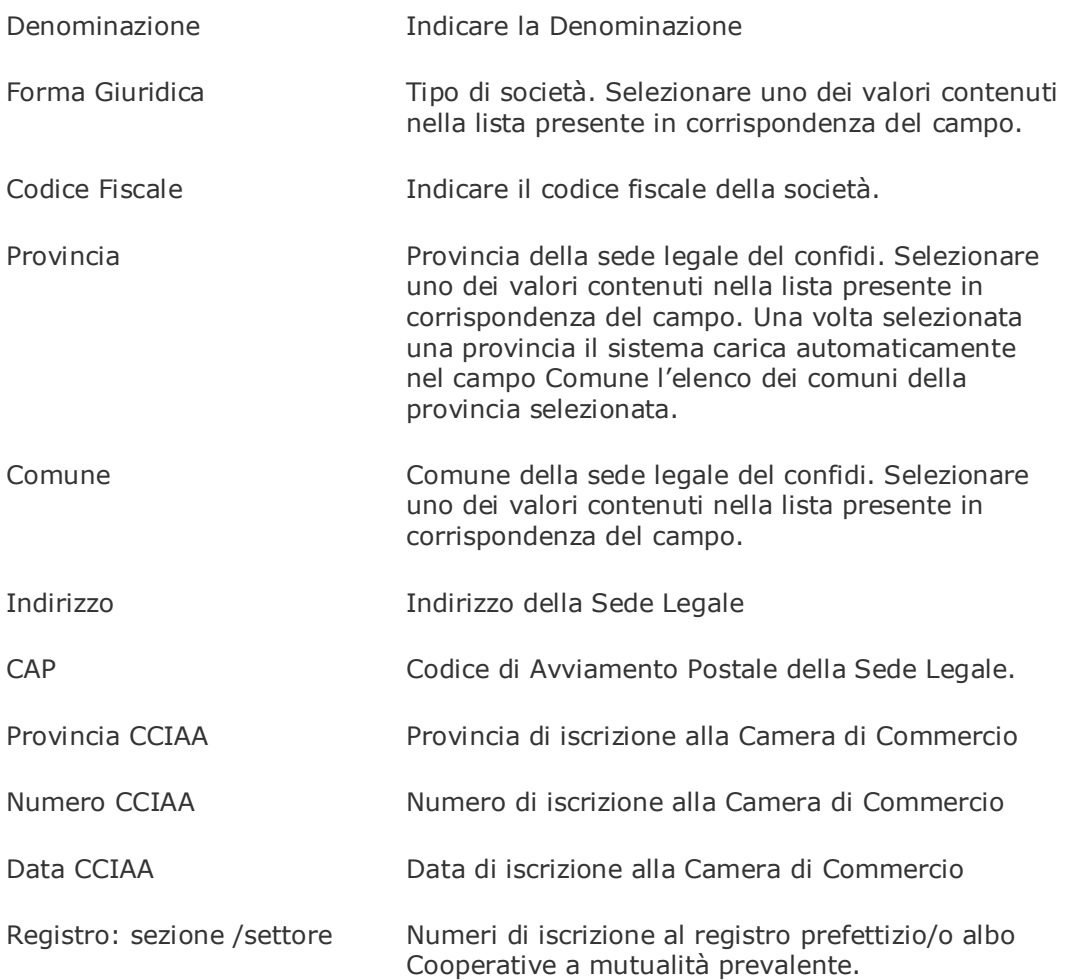

#### **1.3 Sezione Dichiarazione**

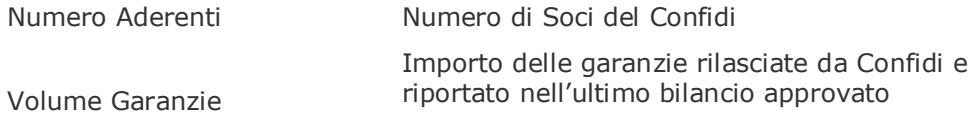

#### **1.4 Sezione Pulsanti**

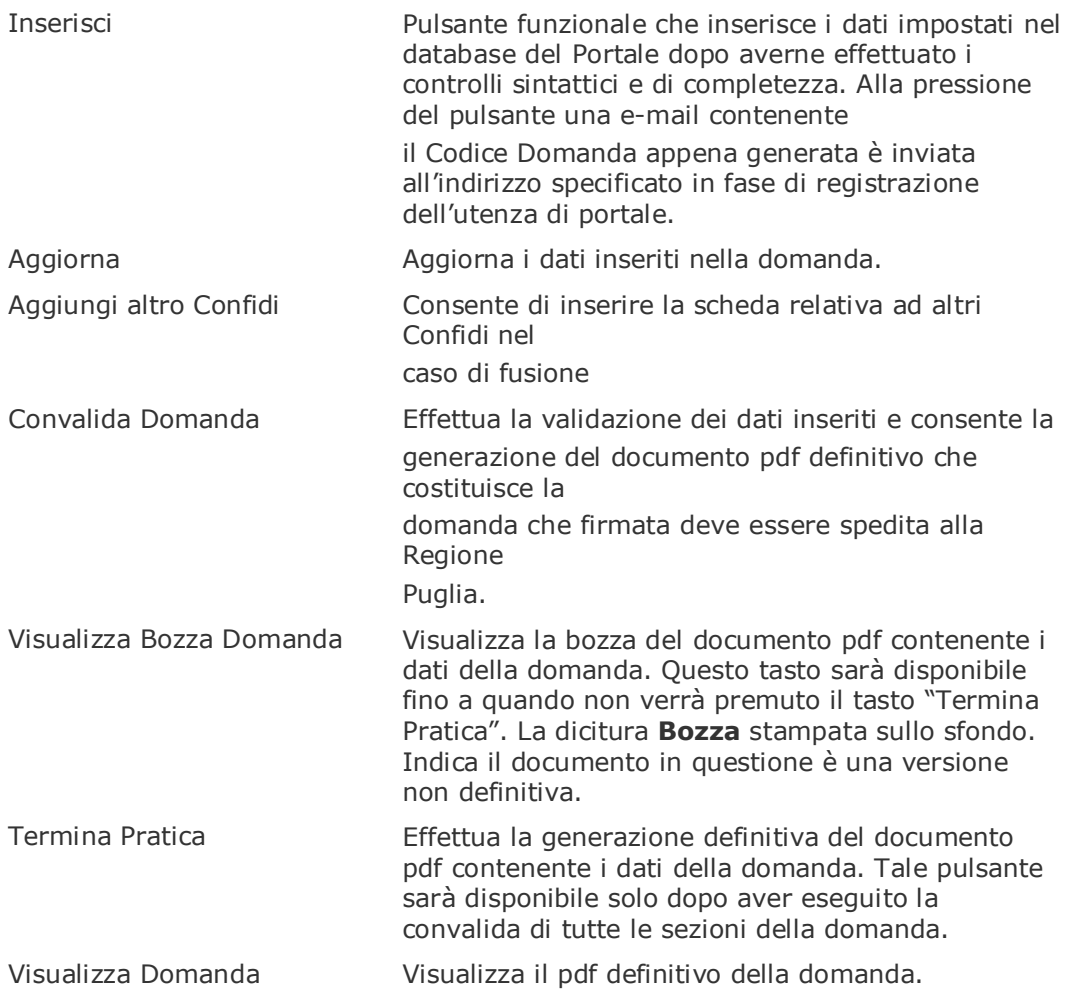